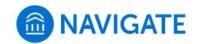

## University of New Haven

## Schedule an appointment with Student Employment Office

- 1. Download the Navigate App to your phone or access Navigate online
- 2. On the Student Homepage, select the Appointments link and click Schedule an Appointment to begin

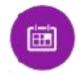

- 3. Select the Reason for the appointment:
  - > Appointment Type: Student Services
    - > <u>Services</u>: **Student Employment and Payroll** options
- 4. Select Find Available Time

Find Available Time

- 5. Select the Location and Available Time:
  - > Some services are only at SEO Bergami Hall
  - > Some services are only at SEO Zoom
- 6. Choose the day and time that fits your schedule
- Review the appointment details, provide additional comments, and set email and/or text reminders for the appointment

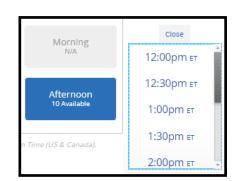

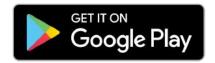

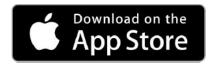

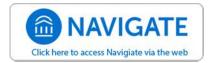